#### Show My Homework & Seneca Help Sheet

### To Access Show My Homework

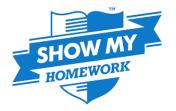

Click on the Show My Homework tab on the school website, alternatively use the Show My Homework app available from the App Store or Google Play.

You can access this from a parent or student account. All homework that is set appears on the dashboard, as well as on the calendar so you can see what is set and when it is due.

If you require new login details please email Miss Davies on Davies. J@sandhillview.com and she will send you the information.

## To login for the first time:

- Go to https://showmyhomework.co.uk/login or open the mobile app, click log in with PIN option
- Search for the school (by name or postcode)
- Type in your school email: school username@sandhillview.com (e.g. 2019JSmith@sandhillview.com)
- Enter you PIN
- Tick 'I am not a robot' and complete the security tasks if necessary
- Click submit
- On the next screen confirm your email address
- Choose and confirm a password
- Press update details your password must include at least 10 characters, a digit, a lower case and uppercase letter and a special character.

#### Forgotten your password?

- Click 'forgot password' which will send a password reset link to your email address, from there you will be able to change your password
- If you no longer have access to the email already linked to the account you can use a student PIN to update the email to a new one. On the main login page select 'I don't have an account yet', add school name, a new email address and your PIN. Click 'I am not a robot' and finally press 'sign in'.

# To Access Seneca

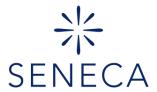

On Show My Homework staff may have attachments, or they will have links, including their unique code to login to Seneca Learning. This code will be individual for each class/subject.

To login to Seneca (this is not available as an app) search online for Seneca learning or use the link on the school website. Students can use an existing login if they already have one, or create a new one by clicking the 'sign up' link at the top of the screen.

There are some generic sessions available through the school website for most subjects which does not require a login. For class specific work set by individual teachers students will need to login and input the unique code supplied by their teachers. Students can have numerous classes all linked to their personal account.

Once students are logged on, if they click the 'Classes and Assignments' tab at the top and 'Join a Class' they can input the code from the teacher to access their specific class work.